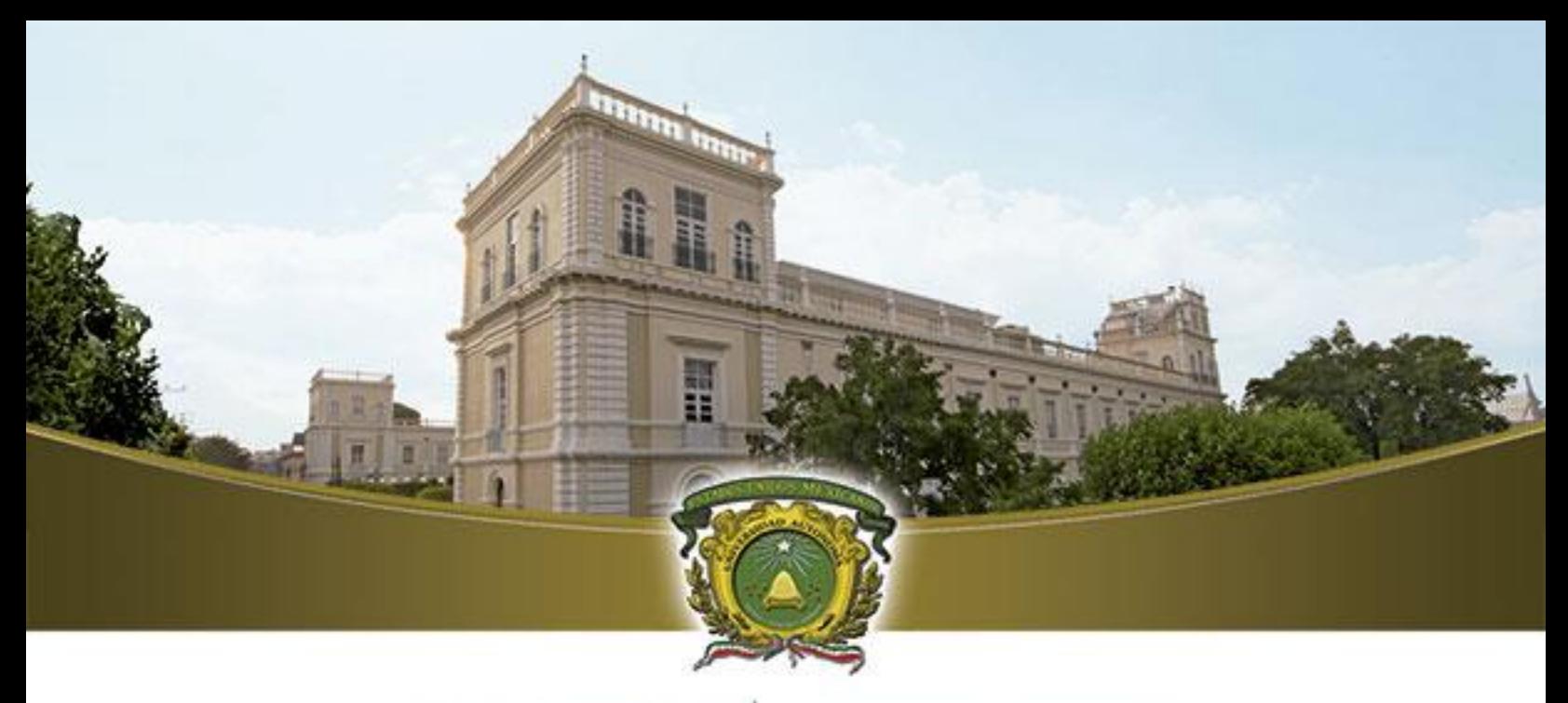

# **UAEM**

Universidad Autónoma<br>del Estado de México

# CONFIGURACIÓN DE DISPOSITIVOS MÓVILES

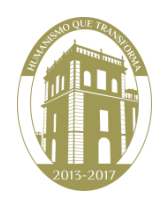

1.- Para configurar su cuenta de correo institucional en un dispositivo móvil es necesario tener conexión a internet.

2.- Dentro del menú del dispositivo deberá buscar y seleccionar la opción "Configurar".

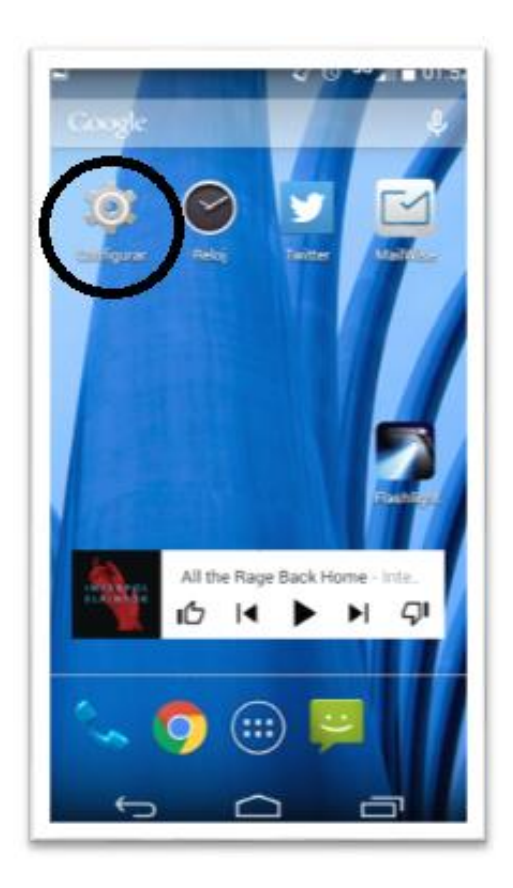

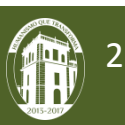

3.- Dentro de la opción Configurar seleccione "Agregar Cuenta"

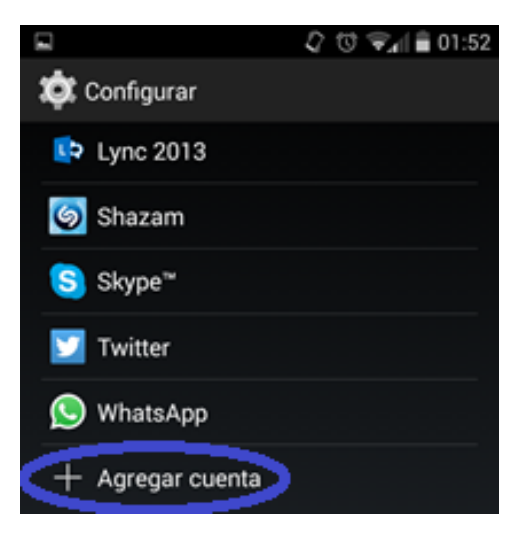

4.-Elija la opción de Correo.

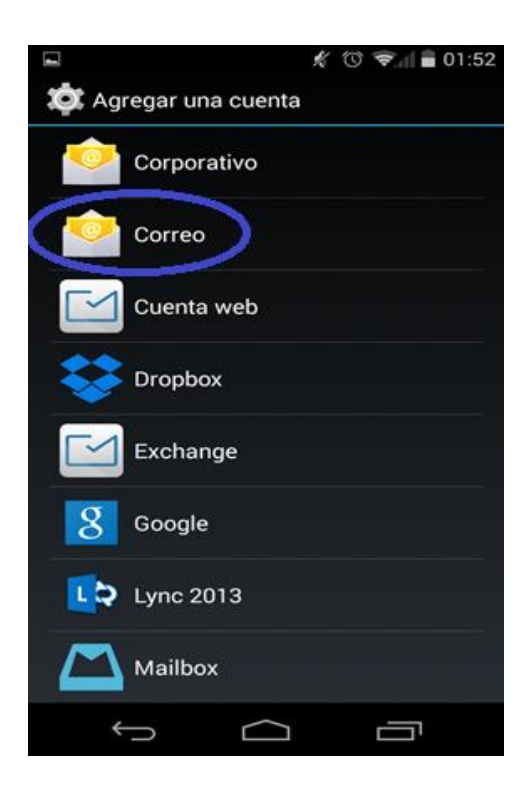

5.- En la siguiente pantalla ingrese su cuenta de correo y su contraseña. Clic en siguiente.

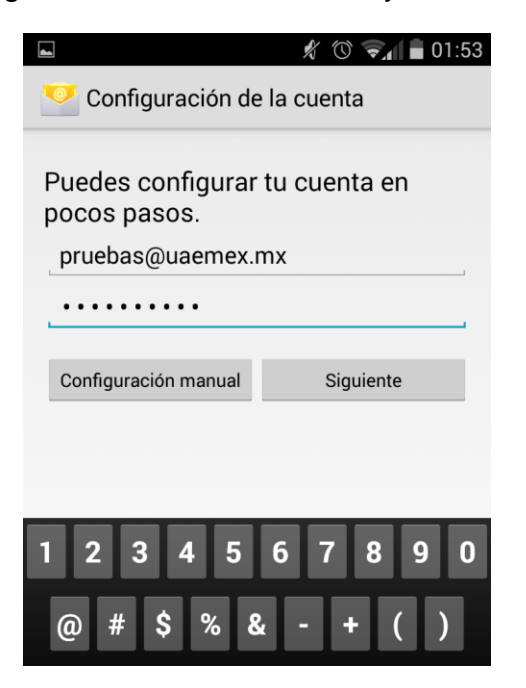

6.-Aparecera el siguiente menú. Seleccione el tipo de cuenta "Exchange".

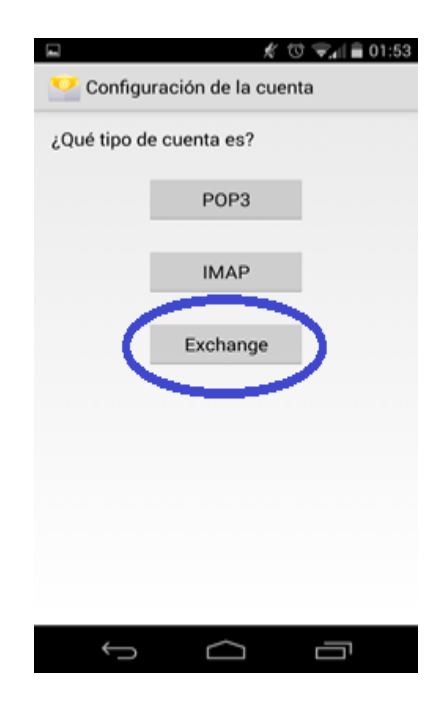

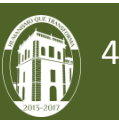

7.- Proporcionamos los datos que hagan falta quedando de la siguiente manera y damos clic en siguiente.

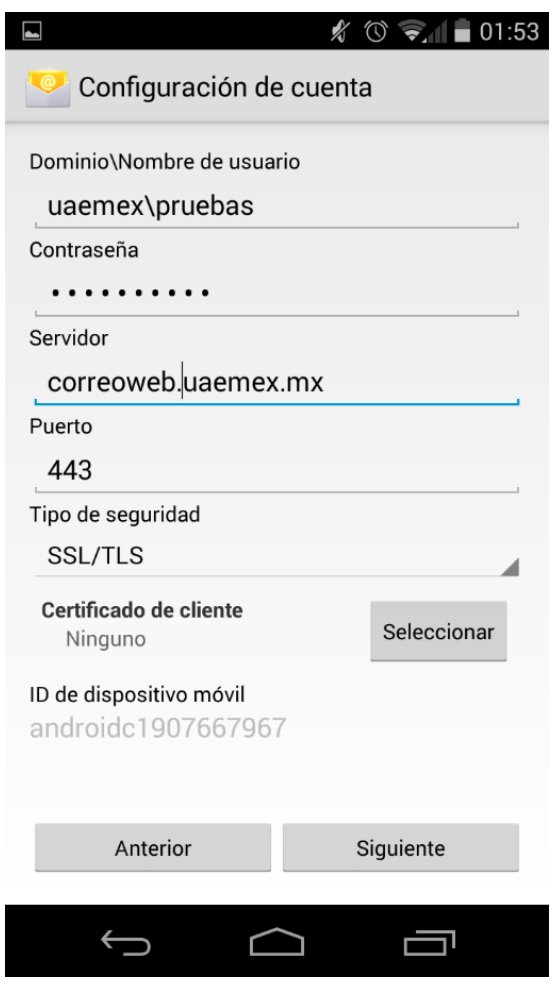

\*\*\*\*Nota: En algunos dispositivos también solicitara el dominio, en cuyo caso debe colocar: **ad.uaemex.mx.**

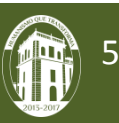

8.- Aceptar el aviso de Administración de seguridad remota.

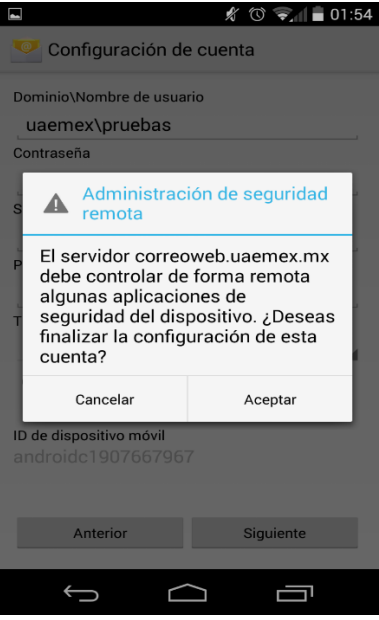

9.- Posteriormente aparecerá la configuración de la cuenta dejando las opciones como se muestra en la pantalla. De clic en Siguiente.

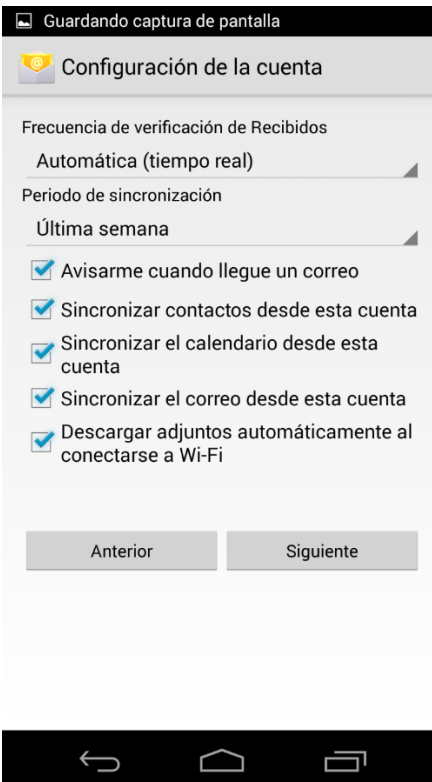

Dirección de Tecnologías de la Información y Comunicaciones

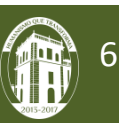

10.- En la siguiente pantalla ingrese un nombre para la cuenta que acaba de configurar (puede ser cualquier nombre). De clic en siguiente y la cuenta quedará lista.

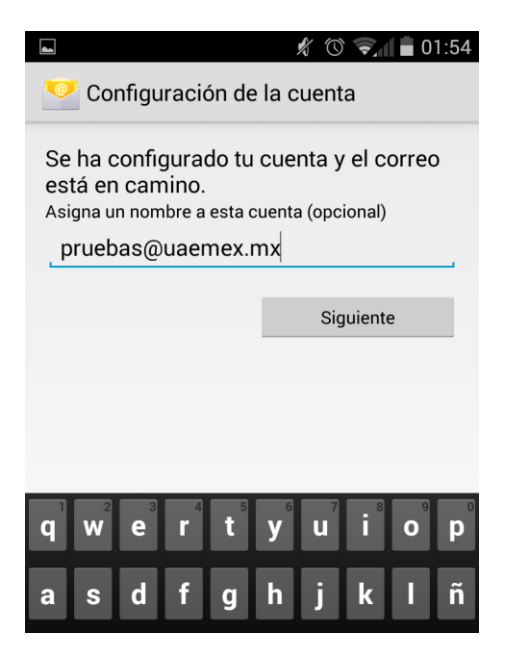

11.- Dentro del menú de aplicaciones del dispositivo busque y seleccione la opción "Correo"

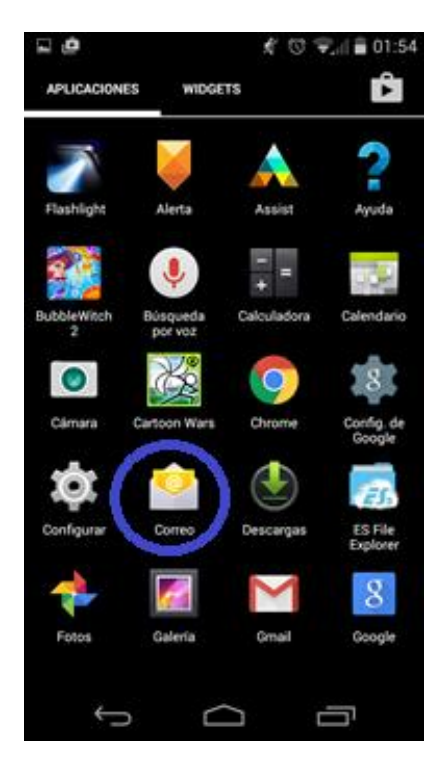

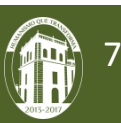

12.- Ahora puede visualizar los correos desde su dispositivo móvil.

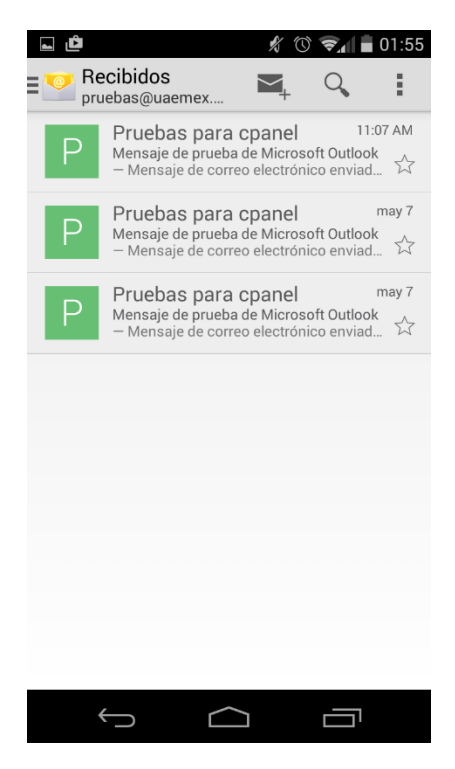

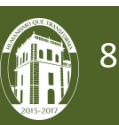